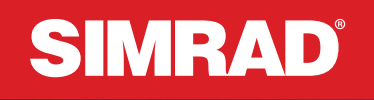

# Kaiku-sovellusopas

SUOMI

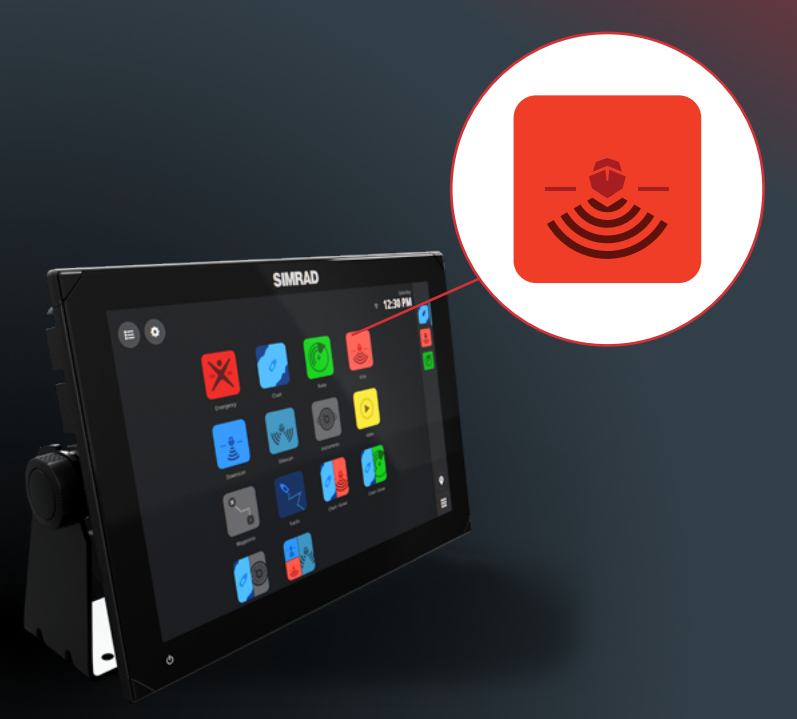

www.simrad-yachting.com

# SISÄLLYS

- **[3 Johdanto](#page-2-0)**
- **[4 Yleiskuvaus](#page-3-0)**
- **[4 Vaatimukset](#page-3-0)**
- **[4 Kaikuanturin määritys](#page-3-0)**
- **[5 Kaikunäyttö](#page-4-0)**
- **[6 Kaikukuva](#page-5-0)**
- **[7 Lähteen valinta](#page-6-0)**
- **[7 Keskeytä/toista lähde](#page-6-0)**

#### **[8 Sijaintitiedot](#page-7-0)**

- [8 Mitta](#page-7-0)
- [8 Lisää reittipiste](#page-7-0)
- [9 Mene](#page-8-0)

#### **[10 Historian tarkasteleminen](#page-9-0)**

#### **[11 Zoomaus](#page-10-0)**

#### **[12 Kaiun tallentaminen](#page-11-0)**

- [12 Tallennusasetukset](#page-11-0)
- [13 Palauta oletusasetukset](#page-12-0)

#### **[14 Kaikuasetukset](#page-13-0)**

[16 Kehittynyt käyttö](#page-15-0)

<span id="page-2-0"></span>⚠ **VAROITUS: Tutustu käyttöoppaassa annettuihin tärkeisiin turvaohjeisiin ja käy läpi kaikki varoitukset, rajoitukset ja ilmoitukset ennen tämän tuotteen käyttöä.**

### **Vastuuvapausilmoitus**

Tämä tuote ei korvaa asianmukaista koulutusta ja fiksua toimintaa vesillä. Omistaja on yksin vastuussa laitteen asentamisesta ja käyttämisestä tavalla, joka ei aiheuta onnettomuuksia, henkilövahinkoja tai omaisuusvahinkoja. Tämän tuotteen käyttäjä on yksin vastuussa turvallisten veneilykäytäntöjen noudattamisesta.

Tässä oppaassa käsitellyt navigointiominaisuudet eivät korvaa asianmukaista koulutusta ja fiksua toimintaa vesillä. Ne eivät korvaa ihmistä navigoinnissa, EIKÄ niitä tule pitää ainoana tai ensisijaisena navigointikeinona. On vain ja ainoastaan käyttäjän omalla vastuulla käyttää useampia navigointimenetelmiä ja varmistaa, että järjestelmän ehdottama reitti on turvallinen.

NAVICO HOLDING AS SEKÄ SEN TYTÄRYHTIÖT JA SIVULIIKKEET SANOUTUVAT IRTI KORVAUSVASTUUSTA SILLOIN, KUN TUOTETTA ON KÄYTETTY TAVALLA, JOKA SAATTAA AIHEUTTAA ONNETTOMUUKSIA TAI VAHINKOA TAI RIKKOA LAKIA.

Tässä ohjeessa tuote esitetään sellaisena kuin se ohjeen tulostushetkellä oli. Navico Holding AS sekä sen tytäryhtiöt ja sivuliikkeet pidättävät oikeuden tehdä muutoksia tuotteeseen ja/tai teknisiin tietoihin milloin tahansa ilman erillistä ilmoitusta. Ota yhteyttä lähimpään jälleenmyyjään, jos tarvitset lisätietoa.

#### **Tekijänoikeudet**

Tekijänoikeudet © 2022 Navico Holding AS.

#### **Tavaramerkit**

®Reg. U.S. Pat. & Tm. Off- ja ™ -common law-tavaramerkit. Tarkista Navico Holdings AS:n ja muiden toimijoiden maailmanlaajuiset tavaramerkkioikeudet ja akkreditoinnit osoitteesta *www.navico.com/intellectual-property*.

- Navico® on Navico Holding AS:n tavaramerkki.
- Simrad® on Kongsberg Maritime AS:n tavaramerkki, jonka käyttöoikeus on myönnetty Navico Holding AS:lle.
- DownScan Overlay® on Navico Holding AS:n tavaramerkki.
- SD™ ja microSD™ ovat SD-3C, LLC:n tavaramerkkejä.

### **Internetin käyttö**

Jotkin tämän tuotteen ominaisuudet käyttävät Internet-yhteyttä tietojen lataamiseen. Internetin käyttö mobiiliyhteydellä tai megatavujen määrän mukaan maksettavalla yhteydellä voi edellyttää suuria datamääriä. Palveluntarjoaja saattaa periä maksun tiedonsiirrosta. Jos et ole varma asiasta, varmista hinnat ja rajoitukset palveluntarjoajalta. Tietoja maksuista ja latausrajoituksista saat palveluntarjoajaltasi.

### **Tietoa tästä käyttöohjeesta**

#### **Tuotteen ominaisuudet**

Tässä oppaassa esitellyt ja kuvatut ominaisuudet voivat poiketa näyttöyksiköstäsi, sillä ohjelmistoa kehitetään jatkuvasti.

#### **Asiakirjan päivitykset**

Tämän asiakirjan viimeisin versio tuetuilla kielillä löytyy osoitteesta: www.simrad-yachting.com.

# <span id="page-3-0"></span>**YLEISKUVAUS**

Kaiku-sovellus tuottaa näkymän siitä, miltä vesi ja merenpohja näyttävät aluksen alapuolella. Sen avulla on helppo havaita kalat ja tutkia merenpohjan rakennetta.

Se havaitsee vedessä olevat kohteet lähettämällä ja vastaanottamalla äänipulsseja kaikuanturista.

### **VAATIMUKSET**

Sovelluksen käyttäminen edellyttää järjestelmään liitettyä yhteensopivaa kaikuanturia.

Tässä oppaassa käsitellään tuettujen kaikuanturien ominaisuuksia ja asetuksia. Käytettävissä olevat ominaisuudet ja asetukset määräytyvät käyttämäsi kaikuanturin mukaan.

# KAIKUANTURIN MÄÄRITYS

Kun liität kaikuanturin järjestelmään, se on määritettävä ennen käyttöä.

Valitse Asetukset-näytössä Asennusopas ja sitten Kaikukanavan asetukset ja seuraa näytön ohjeita.

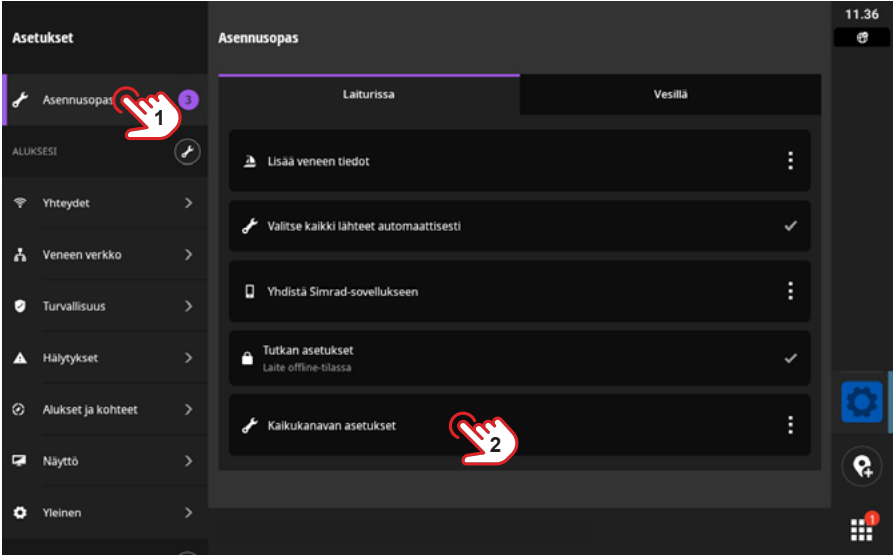

Voit muuttaa olemassa olevan kaikuanturin asetuksia valitsemalla aloitusnäytössä Asetukset > Veneen verkko > Laitteet ja valitsemalla sitten kaikuanturin, jonka asetuksia haluat muuttaa.

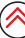

# <span id="page-4-0"></span>**KAIKUNÄYTTÖ**

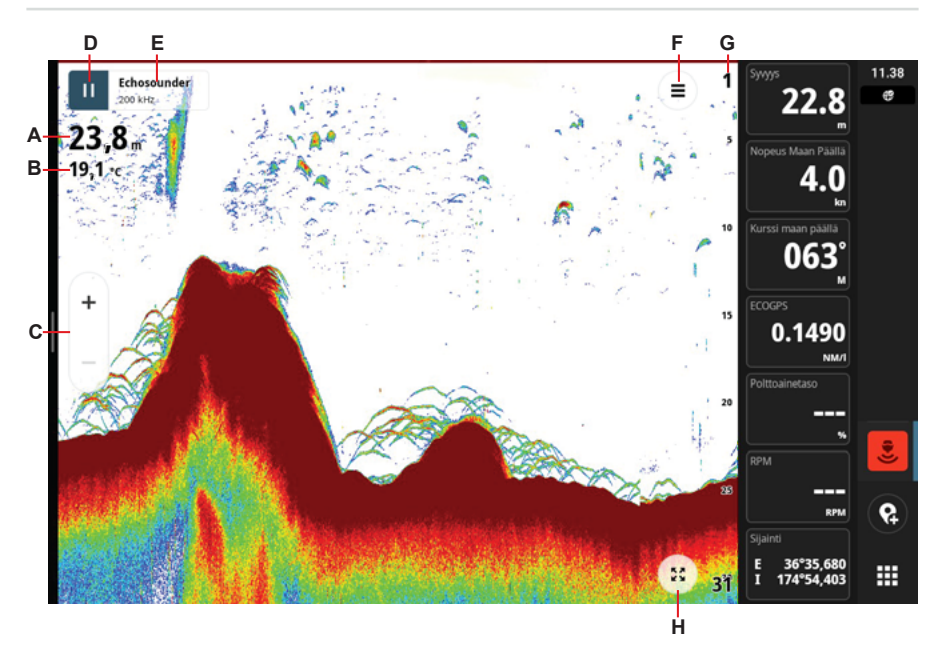

- A Syvyys syvyys pohjaan joko vedenpinnasta, veneen pohjasta tai mukautetusta syvyyskorjauspisteestä. Säädä syvyyden fonttikokoa valitsemalla se.
- B Lämpötila veden lämpötila kaikuanturissa.
- C Zoomaus- tai aluepainikkeet
- D Tauko-/toistopainike voit keskeyttää kaikuanturin luotaamisen valitsemalla tauko-/ toistopainikkeen.
- E Kaiun lähdepainike valitsemalla tämän voit avata ja sulkea lähteet sisältävän ponnahdusikkunan, lähdeasetuspainikkeen ja tallennuspainikkeen.
- F Kaiun asetuspainike valitsemalla tämän voit avata kaiun asetukset.
- G Syvyysasteikko
- H Koko näytön painike

# <span id="page-5-0"></span>KAIKUKUVA

Seuraavassa on esimerkki kaikunäytön kuvasta.

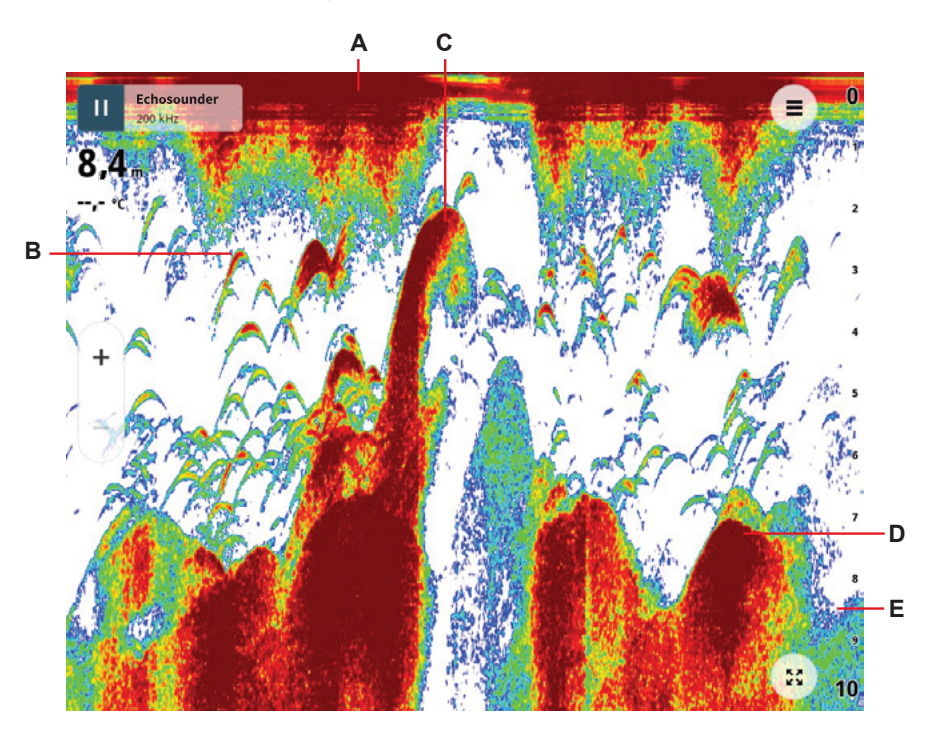

- A Pinnan tai kaikuanturin syvyys.
- B Kalakaari kalakaaret esittävät kaloja tai muita kohteita.
- C Pohjassa oleva rakenne, mahdollisesti risukasa
- D Pohjassa oleva rakenne, mahdollisesti kivi tai kumpare
- E Pohja

≪

# <span id="page-6-0"></span>LÄHTEEN VALINTA

Valitse kaiun lähdepainike, jos haluat nähdä järjestelmään liitettyjen lähteiden luettelon. Valitse näytössä tarkasteltava lähde.

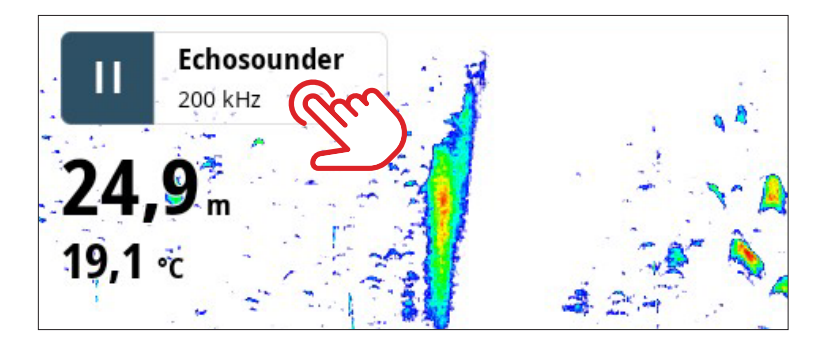

# KESKEYTÄ/TOISTA LÄHDE

Voit keskeyttää kaikuanturin luotaamisen valitsemalla taukopainikkeen. Järjestelmä ei kerää tietoja, kun kaikuanturin toiminta on keskeytetty.

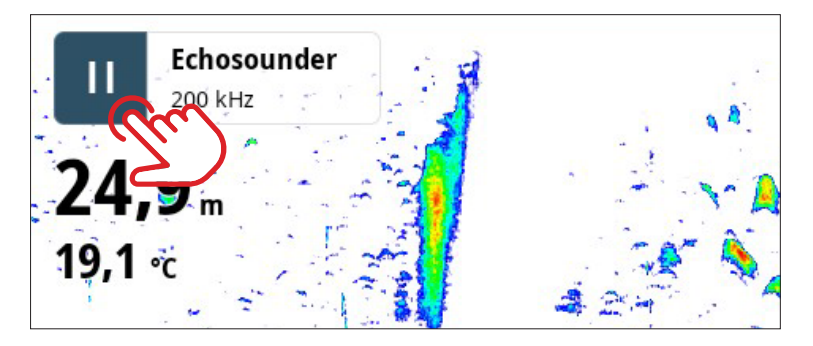

¼ *Huomautus: Suosittelemme keskeyttämään kaikuanturin käytön, kun se on poissa vedestä tai kun sitä ei käytetä pitkään aikaan.*

# <span id="page-7-0"></span>SIJAINTITIEDOT

Kun valitset sijainnin näytössä, sijainnin perustiedot tulevat näkyviin ponnahdusikkunaan. Saat näkyviin lisätietoja valitsemalla ponnahdusikkunan ja valitsemalla Lisätietoja laajennetusta ponnahdusikkunasta.

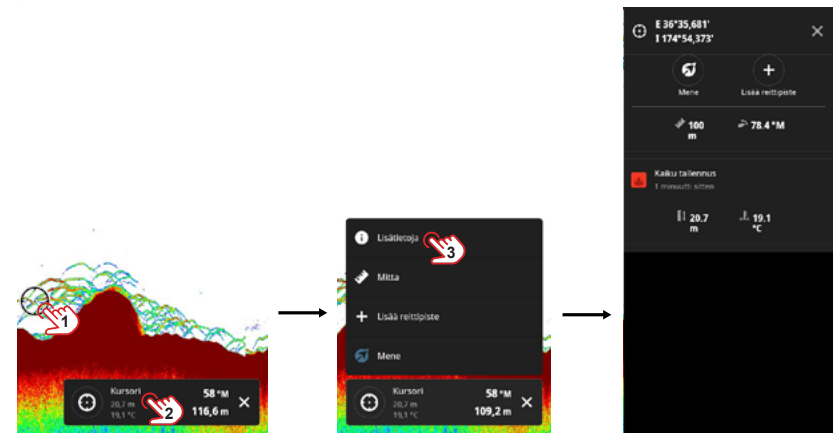

### **Mitta**

Tällä voit mitata kahden pisteen välisen etäisyyden kuvassa. Valitse piste, josta haluat aloittaa mittauksen (1), valitse laajennetusta ponnahdusikkunasta Mitta ja valitse sitten loppupiste (4). Tarkenna mittausta valitsemalla toinen piste näytössä.

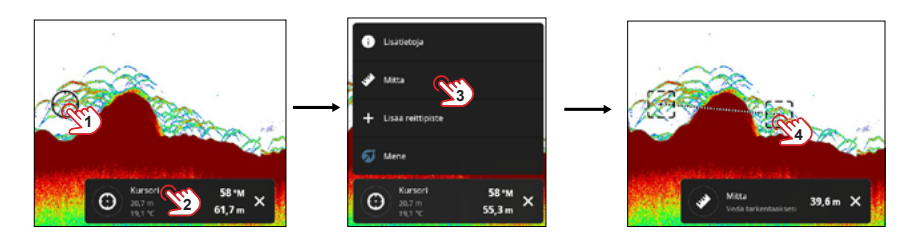

### **Lisää reittipiste**

Valitse näytössä sijainti, valitse ponnahdusikkuna ja valitse sitten Lisää reittipiste laajennetussa ponnahdusikkunassa. Reittipisteen merkki (A) lisätään ja kursorin kohdalla näkyy kalakuvake.

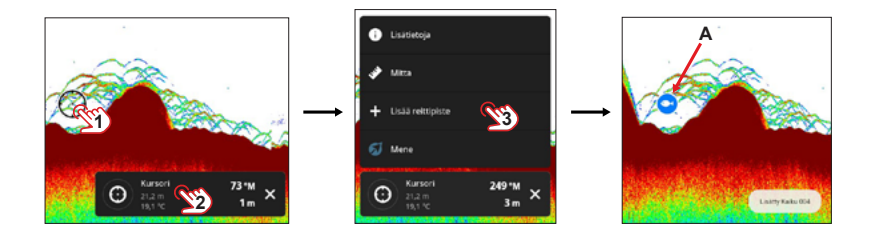

### <span id="page-8-0"></span>**Mene**

Voit navigoida reittipisteeseen sijoittamalla kursorin reittipisteeseen ja valitsemalla sitten Mene laajennetussa ponnahdusikkunassa. Tämä lataa Kartta-sovelluksen, ja automaattinen reititys reittipisteeseen alkaa.

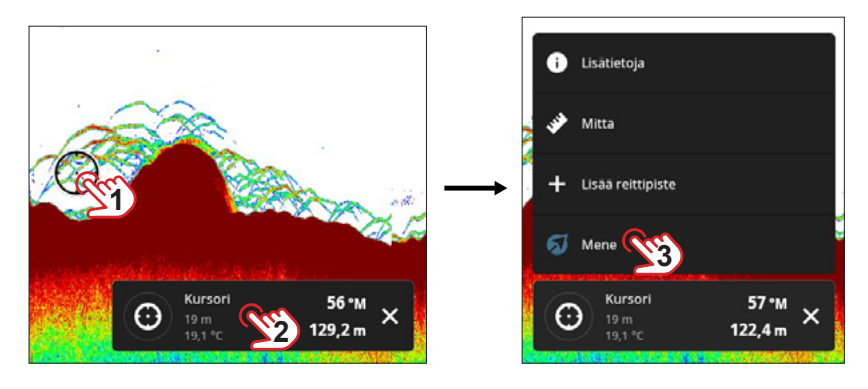

¼ *Huomautus: Automaattinen reititys käynnistyy vain, jos alusta on määritetty ja automaattisen reitityksen tiedot ovat käytettävissä.*

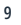

### <span id="page-9-0"></span>HISTORIAN TARKASTELEMINEN

Kun kaikuanturi luotaa, kuva siirtyy näytön oikeasta reunasta vasempaan. Kuvan oikeassa reunassa näkyvät uusimmat kaiut, ja kaikki sen vasemmalla puolella on historiallista tietoa.

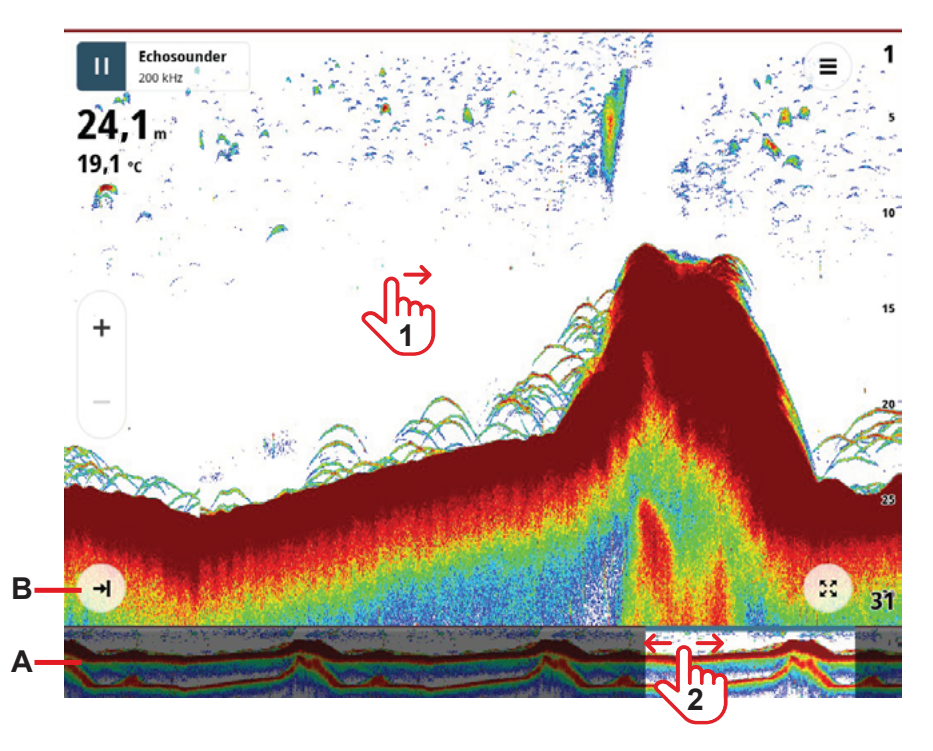

Voit tarkastella luotauksen historiaa napauttamalla ja vetämällä näyttöä oikealle (1). Näytön vetäminen estää pääkuvan liikkumisen ja näyttää historiapalkin (A) näytön alareunassa.

Historiapalkki liikkuu edelleen ja korostaa kaikukuvan historiallisen alueen. Voit tarkastella muita historian alueita vetämällä historiapalkin korostettua aluetta (2) vasemmalle tai oikealle. Palaa nykyisen kaikukuvaan ja piilota historiapalkki valitsemalla paluupainike (B).

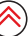

# <span id="page-10-0"></span>ZOOMAUS

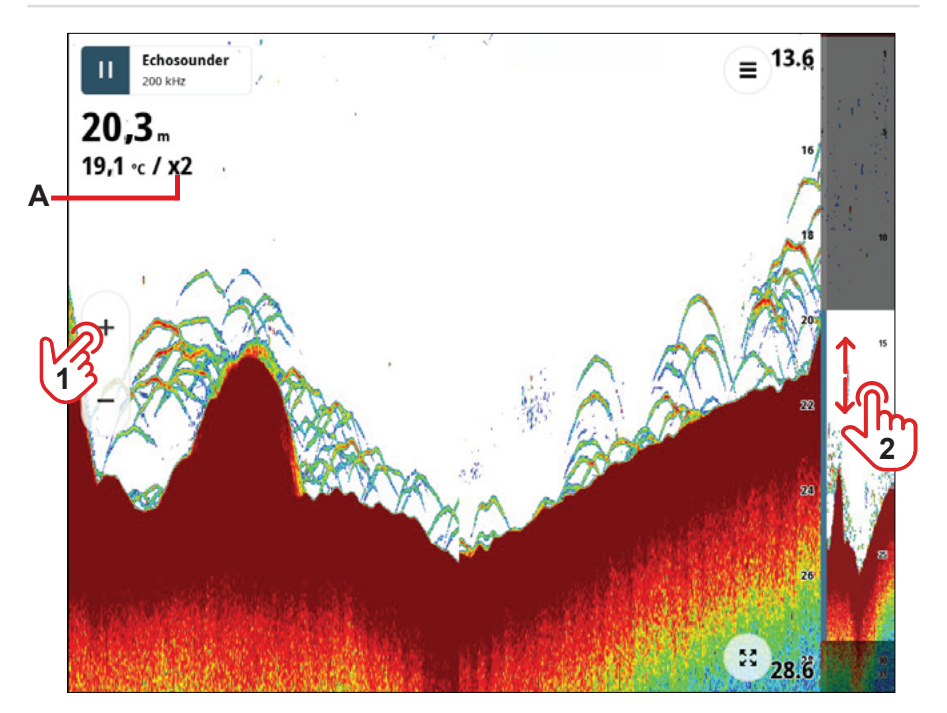

Voit tarkastella luotauskuvaa yksityiskohtaisesti valitsemalla zoomauspainikkeen (1). Syvyysasteikon vieressä näkyy pystysuora palkki. Voit tarkastella zoomatun kuvan aluetta valitsemalla ja vetämällä syvyysasteikkoa ylös- tai alaspäin. Zoomaustaso (A) näkyy veden lämpötilan vieressä.

Kun kuva on lähennetty, se liikkuu edelleen näytön oikeasta reunasta vasempaan. Voit palata normaaliin kaikunäkymään valitsemalla loitonnuspainikkeen (-).

Voit muuttaa zoomauspainikkeiden (1) aluesäätimiä. Valitse Asetukset > Kehittynyt käyttö -tila > Näytä enemmän > Zoomaus- ja aluesäätimet. Aluesäätimillä säädetään kaikusyvyyttä.

# <span id="page-11-0"></span>KAIUN TALL ENTAMINEN

Jos haluat luoda kaikutallennuksen, valitse kaiun lähdepainike ja sitten Aloita tallennus. Valittuna painike muuttuu Lopeta tallennus -painikkeeksi.

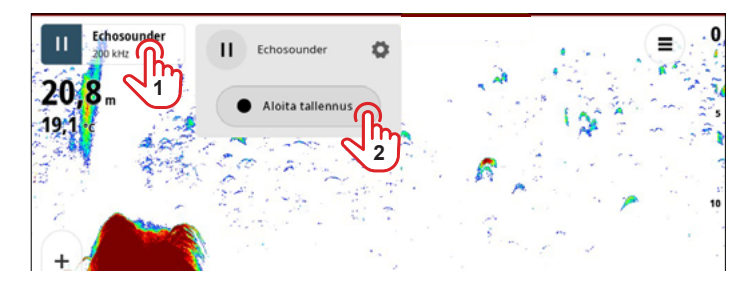

- ¼ *Huomautus: Punainen piste vilkkuu merkiksi siitä, että tallennus on käynnissä.*
- ¼ *Huomautus: Voit tallentaa tallenteita asettamalla laitteeseen microSD-kortin tai USBmuistilaitteen. Tallenteita ei voi tallentaa laitteen sisäiseen muistiin.*

### **Tallennusasetukset**

Määritä lokitiedoston tyyppi valitsemalla Asetukset-valikosta Tallennusasetukset.

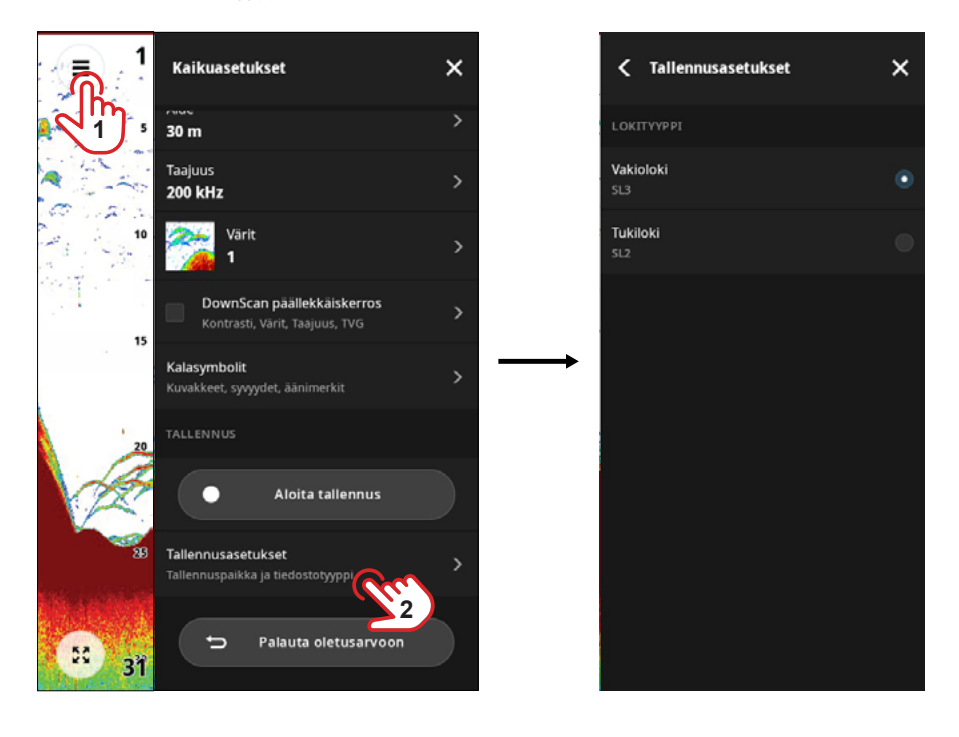

### <span id="page-12-0"></span>**Palauta oletusasetukset**

Valitse Palauta oletusarvoon, jos haluat palauttaa Kaiku-sovelluksen asetukset tehdasasetuksiin. Tämä toiminto ei vaikuta tallennettuihin reittipisteisiin.

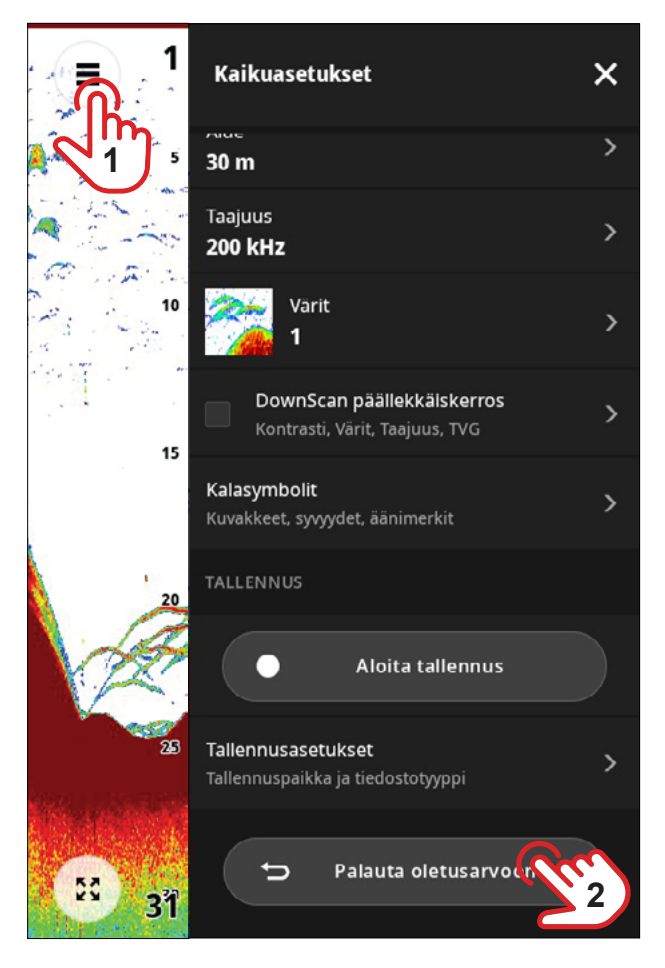

¼ *Huomautus: Tehdasasetusten palauttamista ei voi kumota.* 

# <span id="page-13-0"></span>**KAIKUASETUKSET**

Asetukset-valikossa voit tarkastella ja muokata kaiun asetuksia. Useimmat laitteen asetukset ovat oletusarvoisesti automaattisia. Jotkin valikkovaihtoehdot näkyvät vain, kun Kehittynyt käyttö -tila on käytössä.

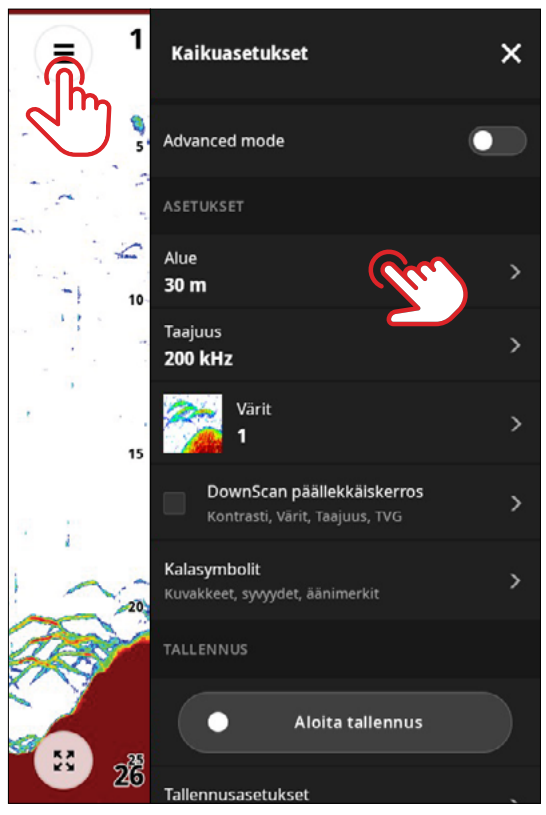

¼ *Huomautus: Tässä oppaassa kuvataan vain joitakin vaihtoehtoja, sillä ne vaihtelevat laitteeseen liitetyn laitteiston mukaan.*

### **Kantama**

Alueen asetuksella määritetään veden syvyys, joka näkyy näytössä.

¼ *Huomautus: Jos määrität matalan alueen syvässä vedessä, järjestelmä voi kadottaa pohjan.*

#### **Automaattinen tai manuaalinen tila**

Manuaalisessa tilassa voit tarkastella tiettyä pystysuuntaisen syvyysasteikon aluetta, joka ei muutu. Automaattisessa tilassa voit tarkastella koko vesikerrosta veden pinnasta pohjaan.

Useimmissa tapauksissa kannattaa käyttää automaattista mittausaluetta. Joissakin tilanteissa manuaalinen tila voi kuitenkin olla parempi, kuten silloin, kun etsit kaloja vesikerroksen 50 ylimmästä metristä tai kun etsit muutosta pohjan tyypissä. Tällöin pohjan alapuolella näkyvä kuva voi näyttää toisen kaiun ja kertoa pohjan tyypin.

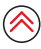

### **Taajuus**

Käytettävissä olevat taajuudet määräytyvät liitetyn kaikuanturin mukaan. Matalampi taajuus toimii parhaiten syvissä vesissä, kun taas korkeampi taajuus antaa parhaan tarkkuuden.

Matalammalla taajuudella on leveämpi keilan kulma kuin korkeammalla taajuudella. Valitse matalampi taajuus, jos haluat suurentaa luotausaluetta leveämmällä keilan kulmalla tai jos haluat luoda näyttöön suurempia kalakaaria.

Kaikuanturista riippuen korkea taajuus ulottuu noin 100–200 metriin ja keskitaajuus noin 400–500 metriin. Jos syvyys on yli 1 000 metriä, käytä matalinta CHIRP-taajuutta tai 28 kHz:n taajuutta, mikäli mahdollista.

### **CHIRP vs. ei-CHIRP**

Kiinteään taajuuteen (ei-CHIRP) verrattuna CHIRP-tekniikka lisää ja vähentää taajuutta ajan kanssa. CHIRP auttaa tunnistamaan kalat, rakenteen ja pohjan selkeämmin.

### **Väripaletti**

Kaikuluotainkuvan väripaletin valinta, valitse haluamasi väripaletti kahdeksasta vaihtoehdosta. Voit myös ottaa käyttöön pohjan värityksen.

Alla olevassa kuvassa pohjan väri ei ole käytössä (A) ja pohjan väri on käytössä (B).

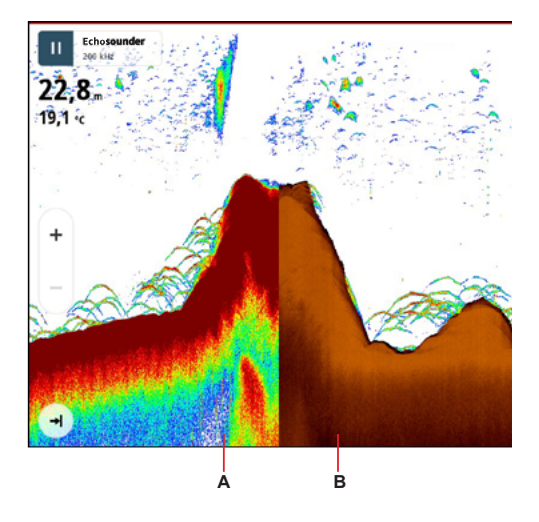

### **DownScan-alasluotauskerros**

Ota käyttöön, kun haluat lisätä DownScan-alasluotauskerroksen kaikuluotainkuvan päälle. Voit myös säätää alasluotauskerroksen asetuksia kontrastin, väripaletin, taajuuden ja TVGvastaanottimen herkkyysasetusten suhteen.

**→** *Huomautus:* Voit säätää vastaanottimen herkkyyttä vedenpinnan lähellä TVG:llä. Tee muutoksia liukusäätimellä.

### **Kalasymboli**

Tällä asetuksella voit lisätä merkintöjä kalakaarien kalakuvakkeisiin. Voit myös lisätä kaloihin syvyysmerkintöjä ja saada järjestelmän antamaan äänimerkin, kun kala tunnistetaan.

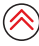

### <span id="page-15-0"></span>**Kehittynyt käyttö**

Ota Kehittynyt käyttö -tila käyttöön, kun haluat hallita kaikunäytön kuvaa rakeisesti. Seuraavat asetukset ovat nyt käytettävissä:

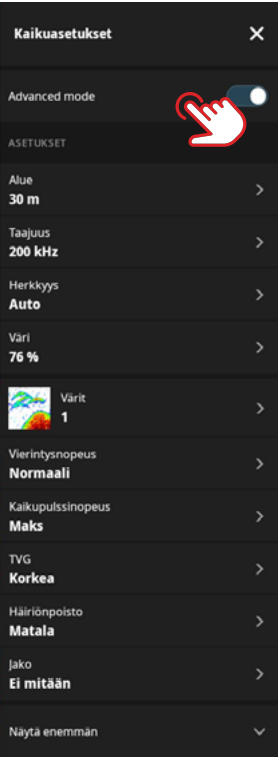

### **Herkkyys**

Suurella herkkyysarvolla näytössä näkyy paljon lisätietoja. Pienemmällä herkkyysarvolla tietoja näkyy vähemmän. Jos yksityiskohtia on liikaa, kuvasta voi tulla vaikeasti tulkittava. Jotkin kohteet eivät ehkä näy, jos herkkyys on asetettu liian matalaksi.

Erilaiset meriolosuhteet saattavat edellyttää erilaisia herkkyysasetuksia. Esimerkiksi suuri määrä planktonia voi aiheuttaa paljon välkettä.

Jos näytössä on liikaa välkettä, voit halutessasi pienentää herkkyyttä. Jos näytössä ei näy kaikuja, voit halutessasi lisätä herkkyyttä, jotta näet jonkin verran välkettä ja voit varmistaa, että huomaat kaikki kohteet.

#### **Automaattinen tai manuaalinen tila**

Automaattinen herkkyys -asetus optimoi kaiut automaattisesti. Automaattista herkkyyttä voi säätää omien mieltymystensä mukaan, samalla kun se on toiminnassa.

Käytä manuaalista herkkyysasetusta, kun etsit muutoksia pohjan tyypissä. Automaattinen tila voi muuttaa herkkyysasetusta muutosten tasaamiseksi pohjan tyypissä.

### **Väri**

Säätää kaikujen värien voimakkuutta.

#### **Vieritysnopeus**

Voit hallita kartan vieritysnopeutta. Tee muutoksia liukusäätimellä.

#### **Kaikupulssinopeus**

Voit säätää kaikupulssien välistä nopeutta. Tee muutoksia liukusäätimellä.

### **TVG**

Aallot, veneen vanavesivirrat ja lämpötilainversiot saattavat aiheuttaa kuvan sekavuutta vedenpinnan lähellä. TVG:n (Time Variable Gain) lisääminen näyttää enemmän yksityiskohtia näytössä, ja sen vähentäminen taas vähentää yksityiskohtia. Jos yksityiskohtia on liikaa, kuvasta voi tulla vaikeasti tulkittava.

**→** *Huomautus: Jotkin kohteet eivät ehkä näy, jos TVG on asetettu liian matalaksi.* 

### **Häiriön poisto**

Voit suodattaa muiden kohteiden aiheuttamia häiriöitä. Tee muutoksia liukusäätimellä.

### **Jako**

Voit laajentaa kaikukuvaa ja näyttää zoomatun kuvan tai pohjalukituskuvan varsinaisen kaikukuvan lisäksi.

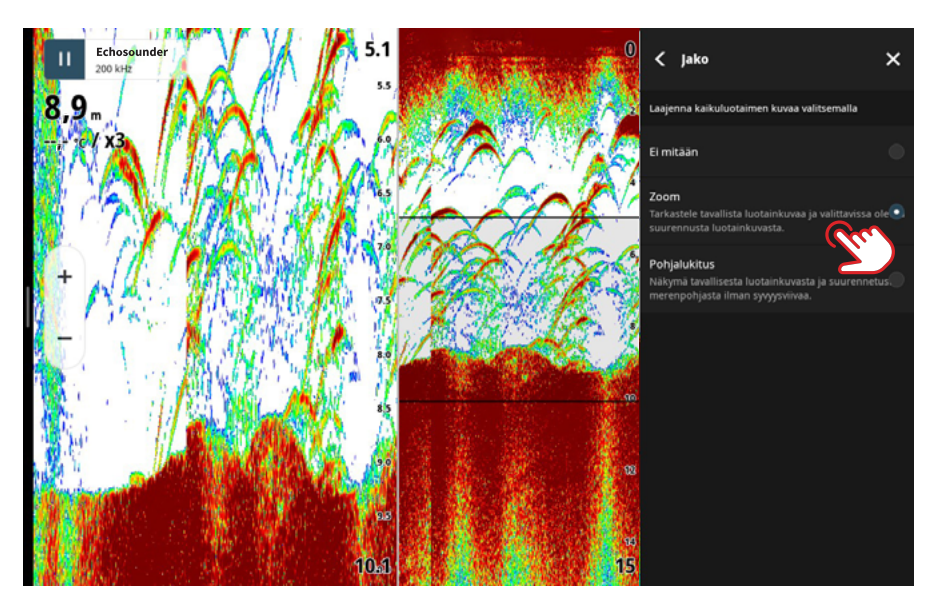

¼ *Huomautus: Pohjalukituksessa pohjakuva litistetään, mikä on hyödyllistä, kun halutaan tarkkailla kaloja meren- tai järvenpohjassa.*

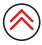

Valitsemalla Näytä enemmän voit ottaa käyttöön seuraavat:

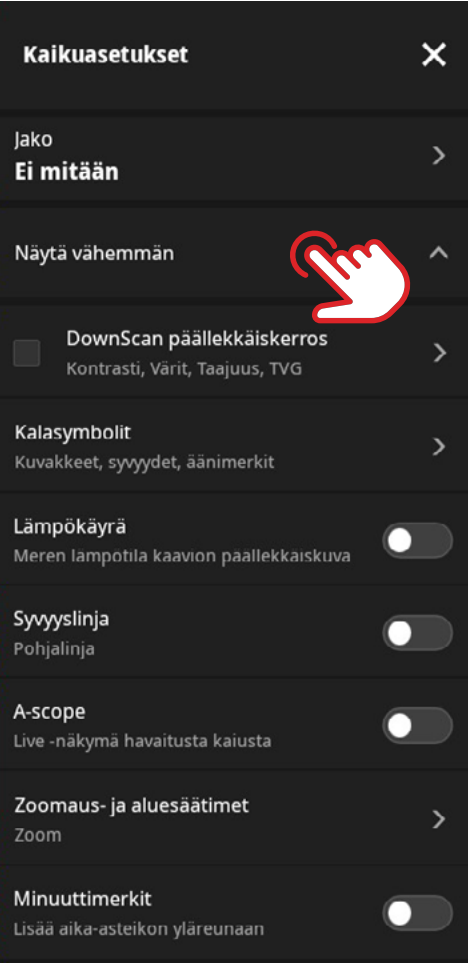

- Lämpökäyrä näkyy kaikukuvan päällä.
- Syvyyslinja piirtää linjan kullekin vesikerrokselle lasketussa digitaalisessa syvyydessä.
- A-Scope näyttää oikealla puolella palkin, jossa on reaaliaikainen näkymä havaittuun kaikuun.
- Zoomaus- ja aluesäätimet valitse, kun haluat näyttää zoomaus- tai aluesäätimet.
- Minuuttimerkit näyttää vuorottelevan värillisen viivan luotainkuvan yläosassa minuutin välein.

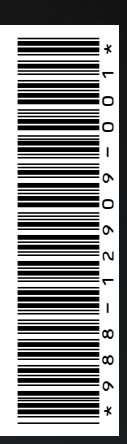

®Reg. U.S. Pat. & Tm. Off- ja ™ -common law-tavaramerkit. Tarkista Navico Holdings AS:n ja muiden toimijoiden maailmanlaajuiset tavaramerkkioikeudet ja akkreditoinnit osoitteesta www.navico.com/intellectual-property.

# www.simrad-yachting.com